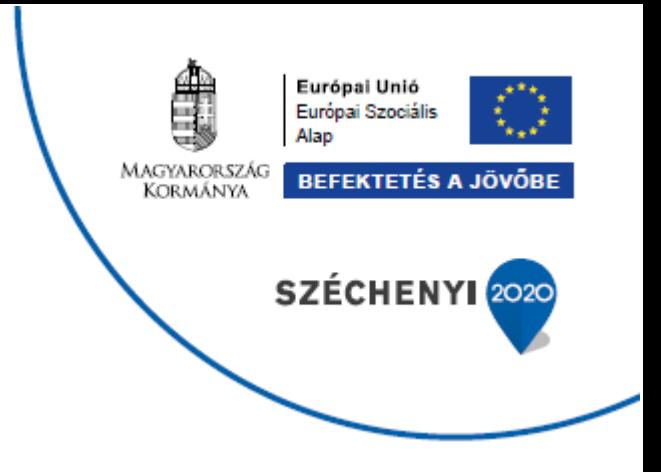

# **A GAZDASÁG FOKOZATVÁLTÁSÁT TÁMOGATÓ INNOVATÍV KÉPZÉSEK**

**GINOP-6.1.10-VEKOP-19-2020-00002** 

**KRÉTA Elektronikus Vizsgaügyviteli információs rendszer**

# **Tájékoztató a vizsga lebonyolításában részt vevő személyek számára**

Verziószám: 1.0

Készítette: eKRÉTA Informatikai Zrt.

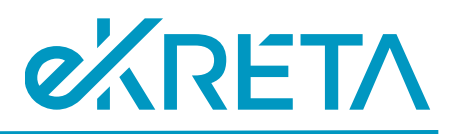

# <span id="page-1-0"></span>Tartalomjegyzék

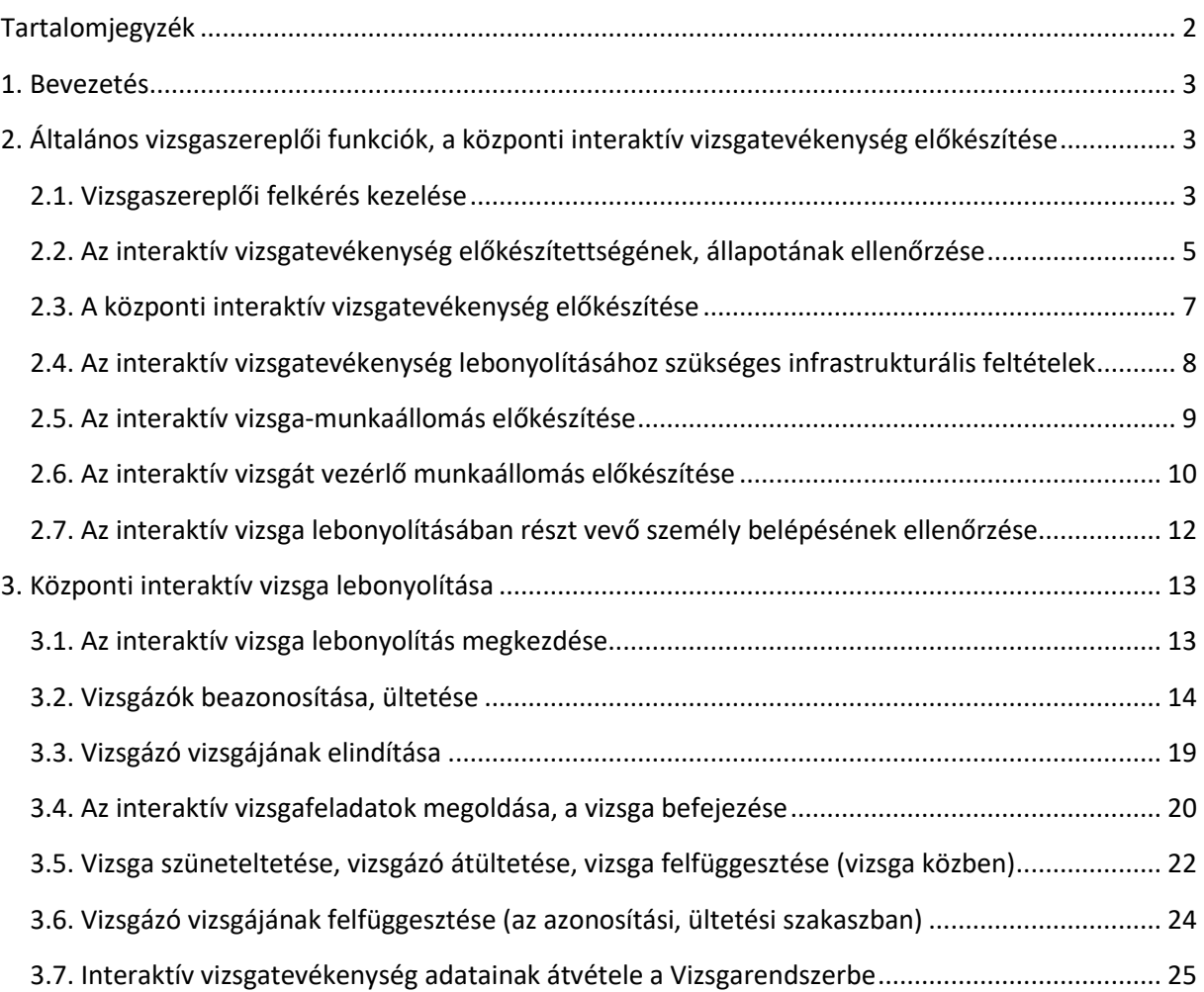

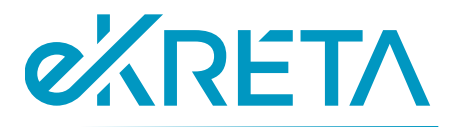

# <span id="page-2-0"></span>1. Bevezetés

Jelen dokumentum célja, hogy tájékoztatást nyújtson a KRÉTA Elektronikus Vizsgaügyviteli Információs Rendszer (a továbbiakban: Vizsgarendszer) felületein szervezett szakmai vizsgák központi interaktív vizsgatevékenységeinek lebonyolításáról az interaktív vizsgák felügyelői és a vizsgák lebonyolításában részt vevők számára.

# <span id="page-2-1"></span>2. Általános vizsgaszereplői funkciók, a központi interaktív vizsgatevékenység előkészítése

#### <span id="page-2-2"></span>2.1. Vizsgaszereplői felkérés kezelése

Az interaktív vizsgák vezérlésének előfeltétele, hogy az adott felhasználó **rendelkezzen felhasználói fiókkal a Vizsgarendszerben**, és az érintett vizsgacsoporthoz megfelelő (lásd alább) **vizsgáztatási szerepkörben megbízásra kerüljön**. A rendszerbe történő regisztrációt követően a megbízást a vizsgaszervező küldi ki, melyről a regisztrációkor megadott e-mail címre értesítő üzenetet is küld a Vizsgarendszer.

Az interaktív vizsga lebonyolításához az alábbi vizsgáztatási szerepkörök egyikével kell rendelkezni:

- **Interaktív vizsga teremfelügyelő;**
- **Technikai feltételek biztosítását végző személy;**
- **Vizsgafelügyelő**.

Az értesítő e-mailben szereplő linkre kattintva, vagy a rendszerbe való bejelentkezést követően a bal oldali menüsorban a **Vizsgaszereplő felkéréseim** listában a megfelelő sorra kattintva tekinthetők meg a megbízás adatai.

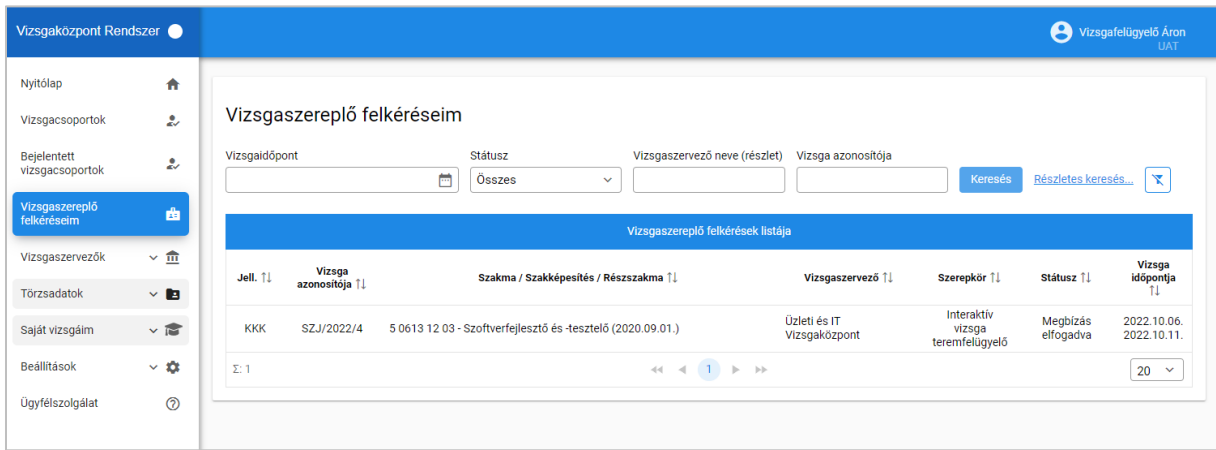

*1. ábra: Vizsgaszereplő felkérések listája*

1111 Budapest, Budafoki út 59. info@ekreta.hu

oldal 3 / 27 eKRÉTA Informatikai Zrt.

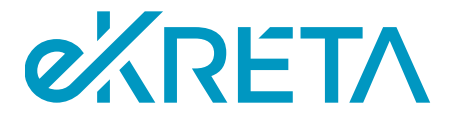

A megfelelő felkérés megnyitásakor annak adatlapjára kerül a felhasználó. Itt megtekinthetők a felkéréssel érintett vizsgacsoport adatai (**Vizsgatevékenységek**, **Jelentkezők**), illetve itt hozható meg a döntés a megbízás elfogadásáról. Ehhez a megfelelő rádiógombot kell bejelölni, illetve az egyes nyilatkozatok melletti jelölőnégyzeteket is be kell kattintani, majd a **Döntés rögzítése** gombra szükséges kattintani.

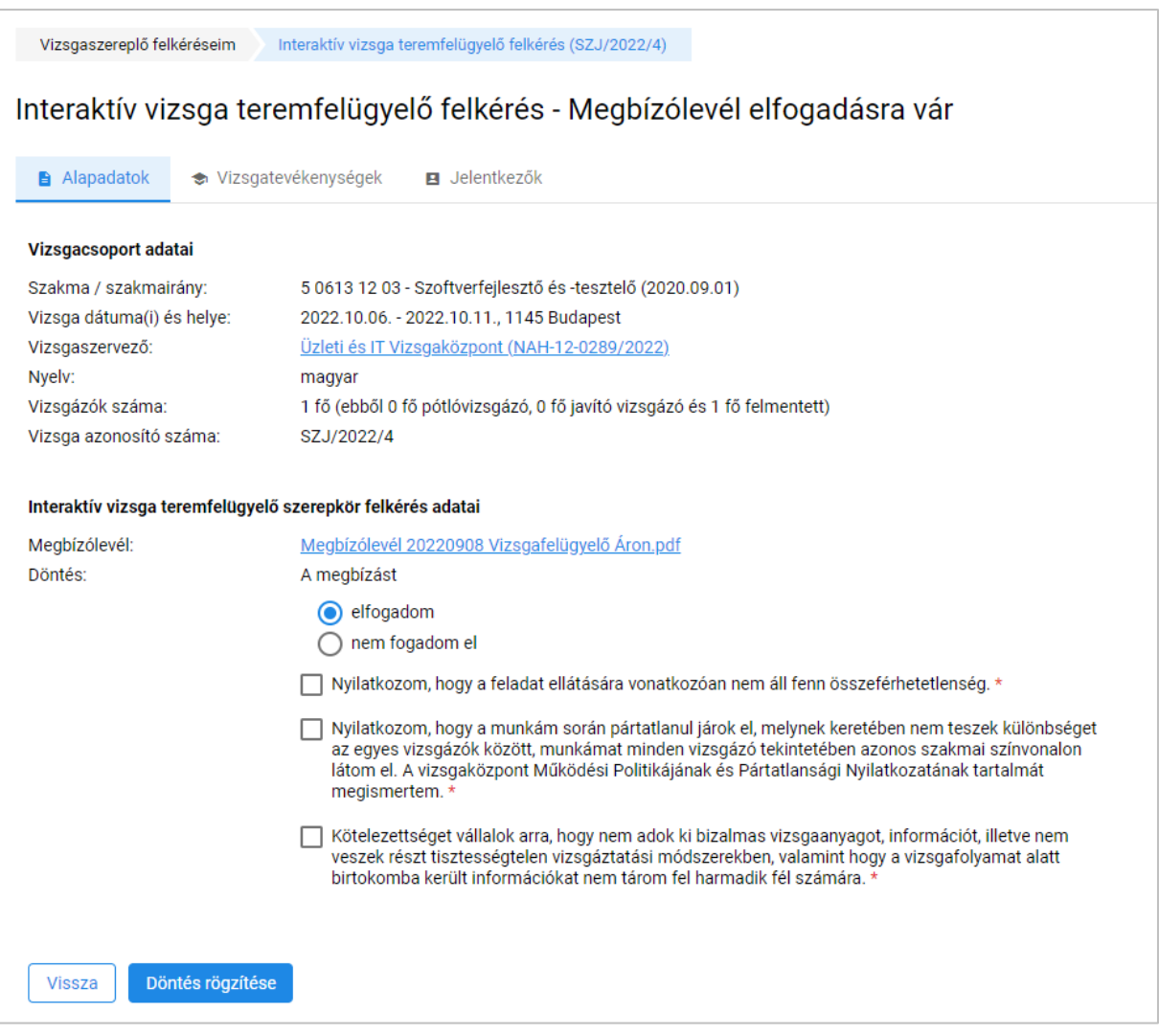

*2. ábra: Felkérés adatlapja, döntés a megbízásról*

A felkéréssel kapcsolatos döntés rögzítése után az adatlap a továbbiakban nem szerkeszthető.

Fontos! Az interaktív vizsgát csak "Megbízólevél elfogadva" vagy "Megbízva" státuszú vizsgaszereplő vezérelheti, ha a felkérést nem fogadja el, akkor az interaktív vizsga vezérlő felületen nem fogja látni az interaktív vizsga adatait.

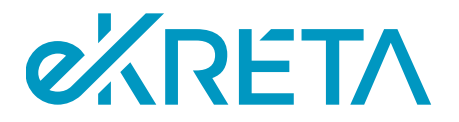

## <span id="page-4-0"></span>2.2. Az interaktív vizsgatevékenység előkészítettségének, állapotának ellenőrzése

Az oldalsó menüsáv **Vizsgacsoportok** pontjában érhető el azon vizsgacsoportok listája, melyben a felhasználó vizsgaszereplőként megbízásra került, és a megbízást elfogadta.

A nyilvántartásban valamely vizsgacsoportra kattintva megnyitható az adott vizsgacsoport adatlapja.

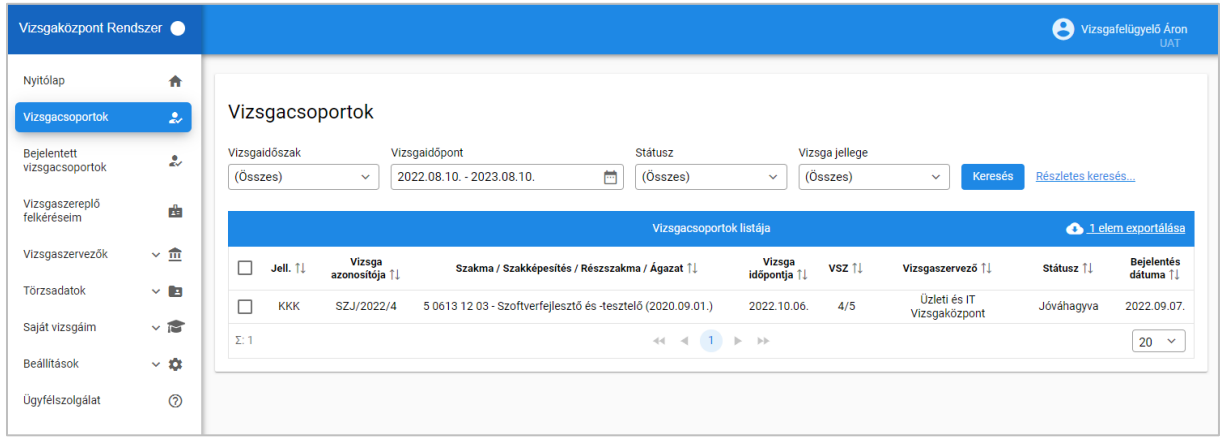

#### *3. ábra: Vizsgacsoportok*

Valamely vizsgacsoport adatlapján különböző tabokra osztva tekinthetők át a vizsgacsoport adatai. Az adatok szerkesztésére a vizsgaszereplőknek a jegyző kivételével nincs lehetőségük. A vizsgacsoport megnyitásakor az **Alapadatok** fül jelenik meg, ahol a vizsga alapvető adatai tekinthetők meg.

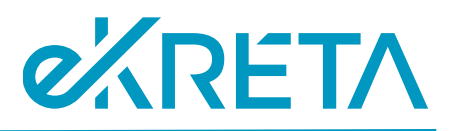

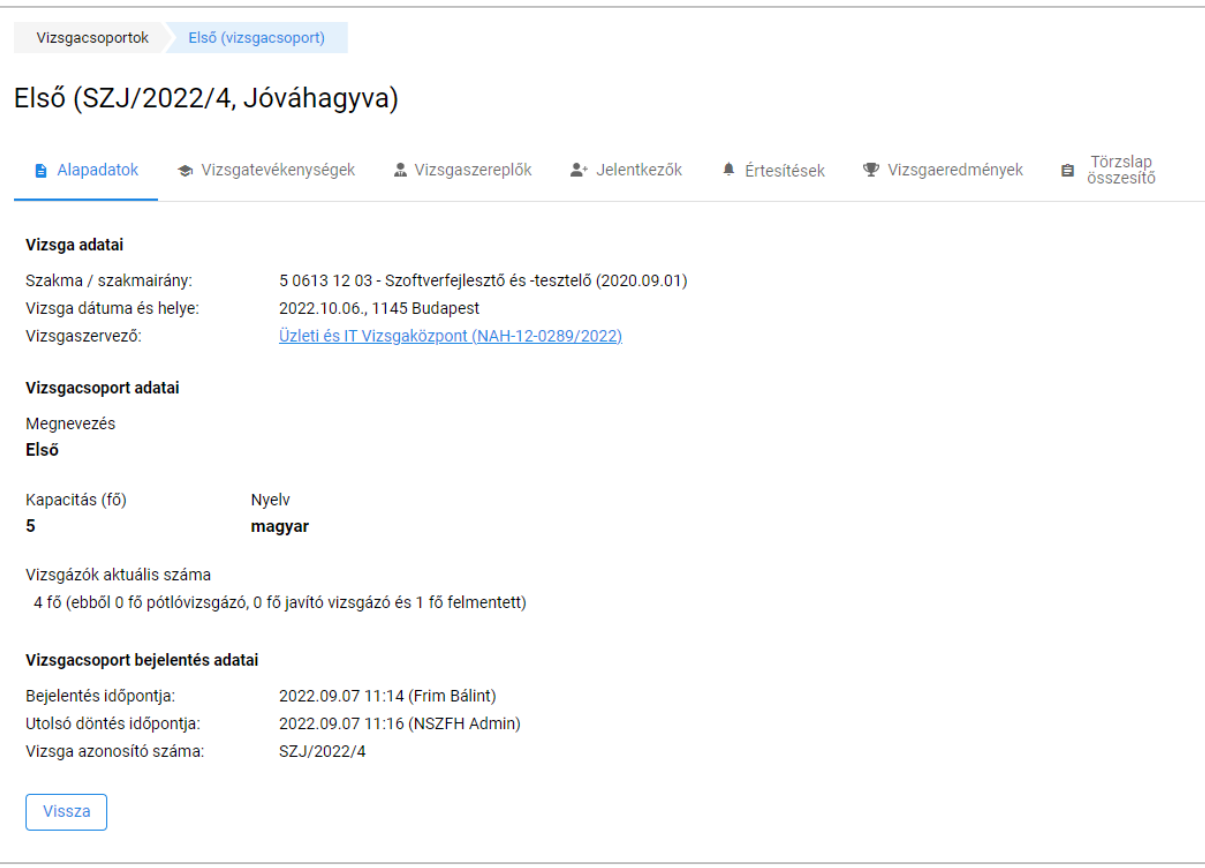

*4. ábra: Vizsgacsoport alapadatok*

A **Nyilatkozatok, indoklások** fülön az előrehozott vizsgatevékenységről tett nyilatkozat, illetve a különeljárási engedélyhez kapcsolódó indoklás jelenik meg, ha az adott vizsgacsoport esetén ezek relevánsak.

A **Vizsgaszereplők** képernyőn a vizsga lebonyolításában részt vevő személyek listája található.

A **Jelentkezők** felületen az adott vizsgacsoportba besorolt vizsgára jelentkezők listája látható.

A **Vizsgatevékenységek** fülön a vizsgacsoporthoz tartozó vizsgatevékenységek jelennek meg. Ha egy vizsgafeladatot a vizsgaszervező több alcsoportban (pl. több különböző időpontban) szervez meg, akkor ezek a táblázatban külön sorban jelennek meg.

A ceruza ikonra kattintással az adott vizsgatevékenység részletei tekinthetők meg. **Így nyitható meg a központi interaktív vizsgatevékenység adatlapja is**.

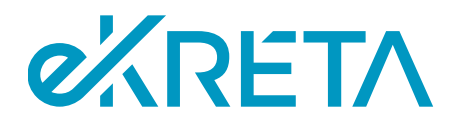

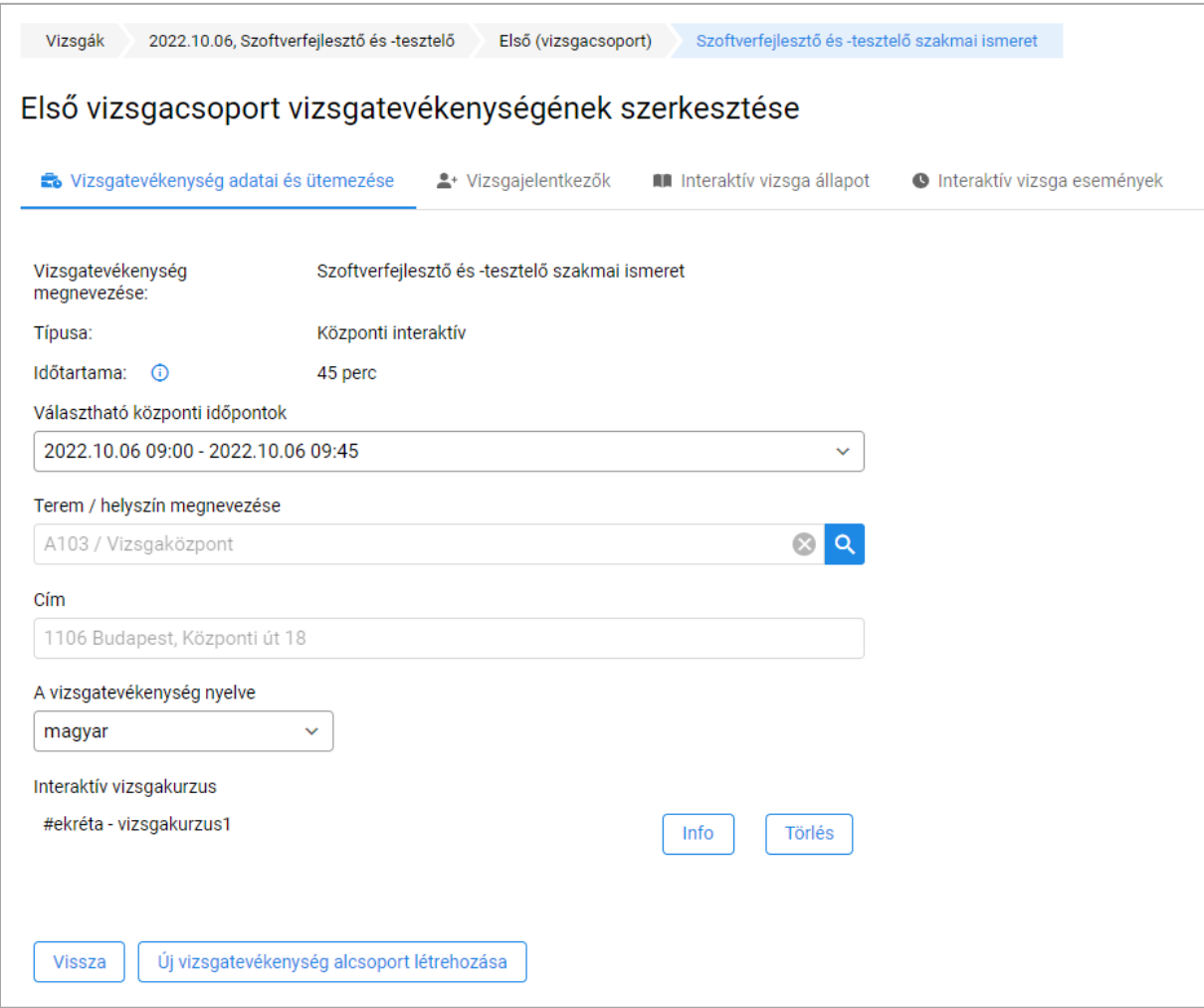

*5. ábra: Központi interaktív vizsgatevékenység adatlapja*

Az interaktív vizsgakurzus mező mutatja, hogy a központi interaktív vizsgatevékenységhez már be vane állítva központi tesztvizsgasor, ha igen, akkor annak a címe és egyéb leíró adatai megtekinthetők az **Info** gomb segítségével.

**Fontos!** Ha a vizsgát megelőző 2-3 nappal korábban még nem látja a kurzus adatait, akkor kérjük vegye fel a kapcsolatot az NSZFH-val!

A vizsgatevékenység adatait elsődlegesen a vizsgaszervező szerkeszti, ugyanakkor az **Interaktív vizsga állapot** és **Interaktív vizsga események** felületeken elérhető funkciókat az interaktív vizsga lebonyolításában részt vevő felhasználók is használhatják.

#### <span id="page-6-0"></span>2.3. A központi interaktív vizsgatevékenység előkészítése

A Vizsgarendszer az interaktív vizsgatevékenység előkészítését (pl. vizsgaadatok és vizsgázók adatainak előregisztrációja) a vizsgát megelőző napon automatikusan elvégzi.

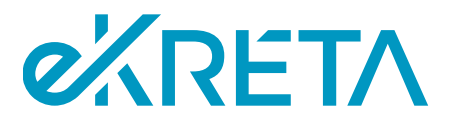

**Fontos!** Az interaktív vizsgán csak azok a vizsgázók vehetnek részt, akik az összes vizsgára bocsátási feltételt teljesítették. Az automatikus előregisztráció csak azokat a vizsgázókat regisztrálja, akik a vizsgatevékenységet megelőző napon már vizsgára bocsátható állapotban vannak. A **Vizsgacsoport adatlap / Jelentkezők TAB**-on a VBF oszlopban zöld pipa jelzi a vizsgára bocsátható vizsgázókat.

A **Vizsgacsoport adatlap / Interaktív vizsga állapot TAB**-on lehet megtekinteni a vizsgázók interaktív vizsga állapotát. Az előregisztráció során az állapot automatikusan frissül, de szükség esetén a Státusz frissítése funkcióval frissíthető a táblázat tartalma.

**Fontos!** Az interaktív vizsga lebonyolításhoz a vizsgázóknak a vizsga előtt **Azonosításra vár** státuszban kell lenniük.

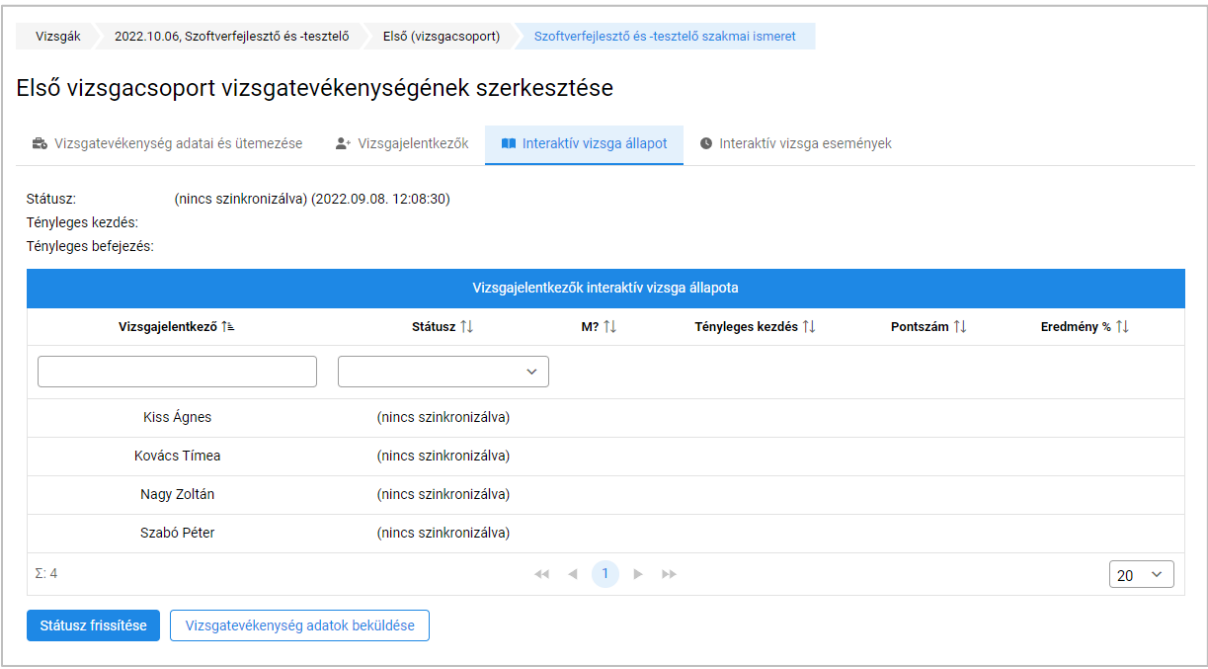

*6. ábra: Interaktív vizsgatevékenység - Vizsga adatok beküldése*

**Fontos!** Ha a vizsgacsoport adatai a vizsgatevékenység kezdetét megelőző 24 órában változnak (pl. új vizsgára bocsátható vizsgázó került a vizsgacsoportba, új – interaktív vizsga lebonyolítást végző – vizsgaszereplő került Megbízólevél elfogadva állapotba, akkor a **Vizsgatevékenység adatok beküldése** funkcióval frissíteni kell a vizsgázásra előkészített adatokat.

# <span id="page-7-0"></span>2.4. Az interaktív vizsgatevékenység lebonyolításához szükséges infrastrukturális feltételek

A központi interaktív vizsgatevékenység a hálózatba kötött olyan számítógép segítségével teljesíthető, amely megfelel az alábbi minimum követelményeknek.

#### **Hálózati követelmények:**

- Stabil internetkapcsolat megfelelő szabad sávszélességgel

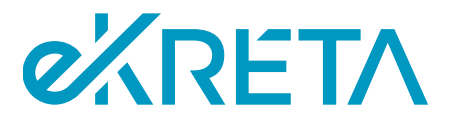

- Hálózati portok: **80**; **443**
- Engedélyezett protokollok: http, https, websocket (!)

#### **Engedélyezendő webhelyek, webhely címek**:

- \*.nexiuslearning.com
- nexiuscontent.blob.core.windows.net
- \*.google-analytics.com
- ajax.googleapis.com
- \*.vo.msecnd.net
- dc.services.visualstudio.com
- www.google.com
- \*.e-kreta.hu
- stnxexamcontentprod.blob.core.windows.net

#### **Engedélyezendő média típusok:**

- video/mpeg
- video/mp4
- video/x-flv
- video/x-m4v
- audio/mpeg
- audio/mpeg3

#### **Hardver követelmények**:

- Képernyőméret: **13"**
- Felbontás: **1024 x 768**
- Processzor: **Intel i3 vagy azzal egyenértékű teljesítmény**
- Memória: **4GB**

#### **Böngésző követelmények**:

- **Chrome:** aktuálisan legfrissebb verzió és az azt megelőző 3 verzió
- **Firefox:** aktuálisan legfrissebb verzió és az azt megelőző 3 verzió
- **Internet Explorer: nem támogatott**

#### <span id="page-8-0"></span>2.5. Az interaktív vizsga-munkaállomás előkészítése

Az interaktív vizsgatevékenységet megelőzően az interaktív vizsgához – a vizsgázók által – használt gépeken egy böngészőben el kell indítani az interaktív munkaállomás weboldalt.

A weboldal címe: [https://vizsgazokliens.vizsgakozpont.net](https://vizsgazokliens.vizsgakozpont.net/)

A munkaállomás interaktív vizsgázásra kész állapotban van, ha az alábbi képernyő megjelenik (a QR kód el fog térni a képen szereplő QR kódtól):

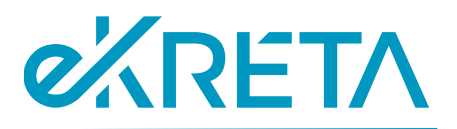

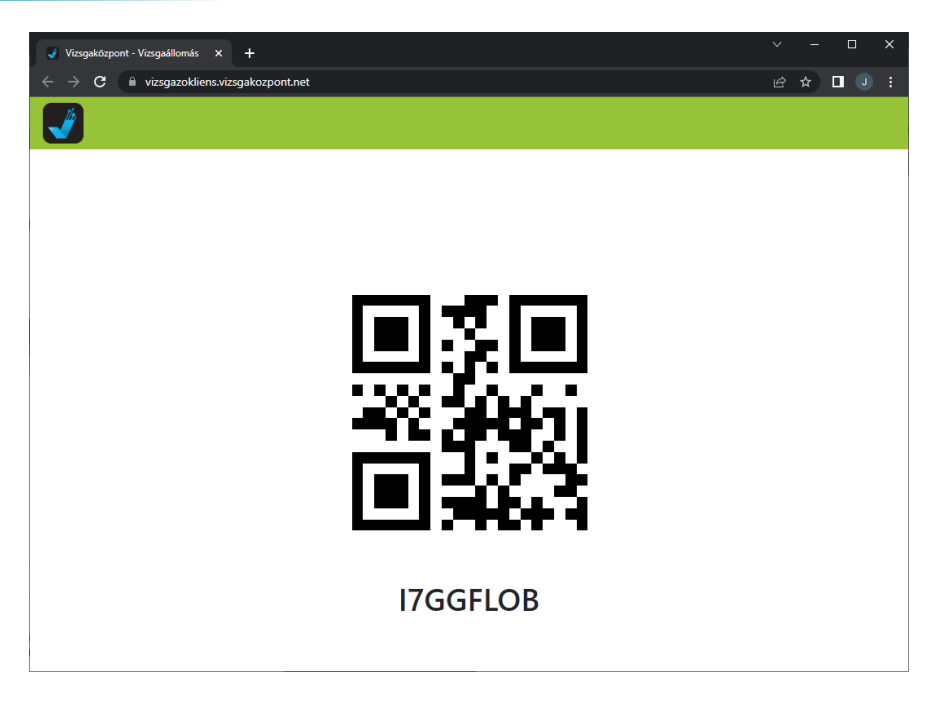

*7. ábra: Interaktív vizsga-munkaállomás előkészített állapotban*

#### <span id="page-9-0"></span>2.6. Az interaktív vizsgát vezérlő munkaállomás előkészítése

Az interaktív vizsgát vezérlő webalkalmazás címe: [https://vizsgabiztos.vizsgakozpont.net](https://vizsgabiztos.vizsgakozpont.net/)

Az itt megjelenő oldalon az Azonosítási szolgáltatás választása listában az **IKK** bejelentkezési opciót kell kiválasztani (ezt egy adott gépen elég egyszer beállítani). Ez a beállítás biztosítja, hogy a vizsgaszereplők bejelentkezésekor a Vizsgarendszerben regisztrált felhasználók belépési jogosultságait ellenőrizze a rendszer.

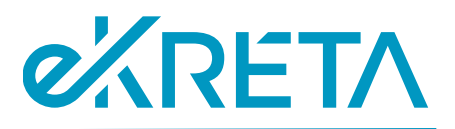

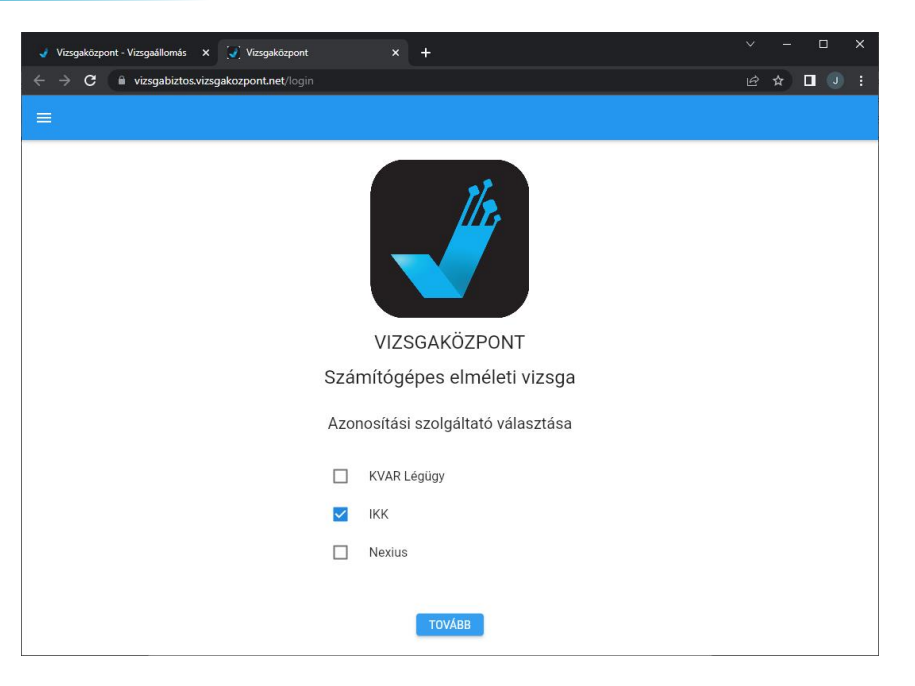

*8. ábra: Azonosítási szolgáltató kiválasztása*

Az interaktív vizsgavezérlést végző szoftver megfelelően elő van készítve, ha

- az Azonosítási szolgáltatás választása képernyő megjelenik
- az **IKK** opció ki van választva
- a **Tovább** gomb megnyomása utána az alábbi képernyő jelenik meg

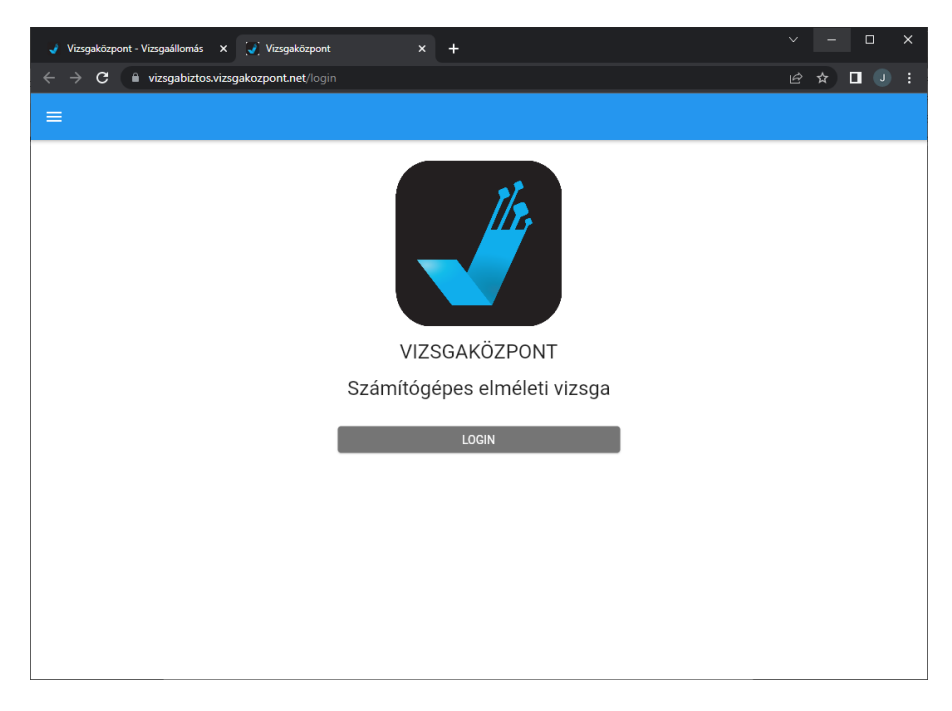

*9. ábra: Azonosítási szolgáltató kiválasztva*

• és a **Login** gomb megnyomásakor a KRÉTA Vizsgaközpont bejelentkezés képernyő látszik.

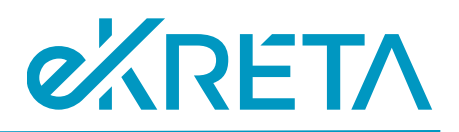

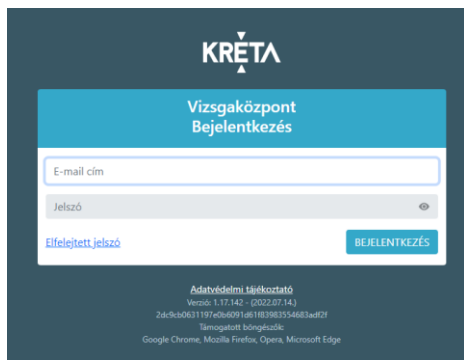

*10. ábra: KRÉTA Vizsgaközpont bejelentkezési képernyő*

Ha az azonosítási szolgáltató az adott gépen, az adott böngészőben korábban már kiválasztásra került, akkor az alkalmazás későbbi indításakor ezt nem kell már megadni. Szükség esetén a képernyő bal felső sarkában található "hamburger menü"-ben (3 vízszintes csík) a **Beállítás** funkcióval lehet újból megadni (pl. téves beállítás esetén) az azonosítási szolgáltatót.

# <span id="page-11-0"></span>2.7. Az interaktív vizsga lebonyolításában részt vevő személy belépésének ellenőrzése

Az interaktív vizsga lebonyolításában részt vevő személy(ek) a vizsgát megelőzően az alábbi lépésekkel tudják ellenőrizni, hogy megfelelően felkészültek-e az interaktív vizsga lebonyolítására:

- [a https://vizsgarendszer.e-kreta.hu](https://vizsgarendszer.e-kreta.hu/) oldalon be tud jelentkezni
- a megjelenő menüben látszik a Vizsgacsoportok menü és a megjelenő listában látszik a tervezett interaktív vizsga vizsgacsoportja
- az interaktív vizsgát vezérlő munkaállomáson a [https://vizsgabiztos.vizsgakozpont.net](https://vizsgabiztos.vizsgakozpont.net/) alkalmazásba – az előző lépésekben is használt Vizsgarendszer felhasználó adatokkal – be tud lépni és az alábbi képernyő hibaüzenet nélkül megjelenik:

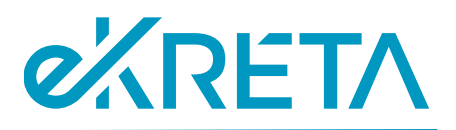

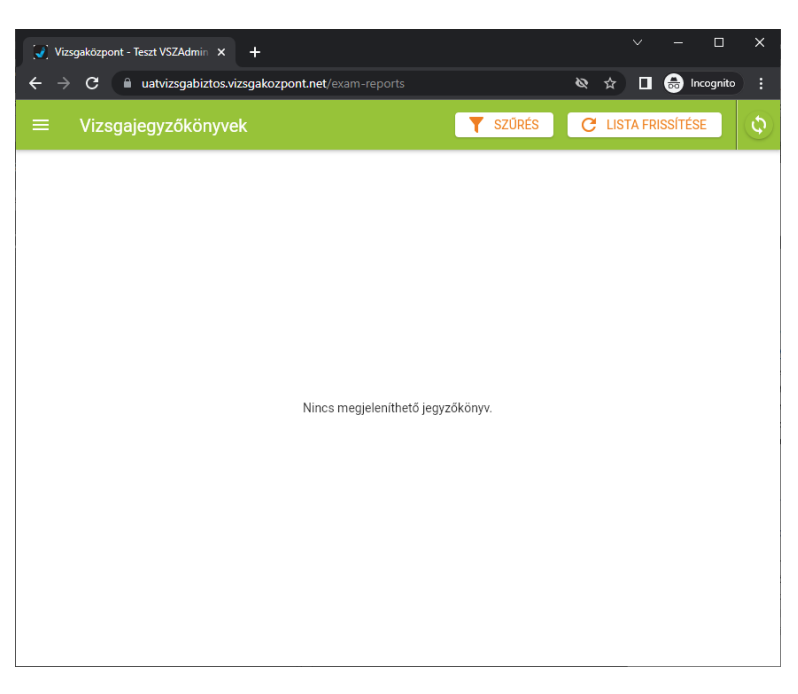

*11. ábra: Interaktív vizsgát vezérlő munkaállomás bejelentkezés után*

A megjelenő listában a vizsgaszereplőhöz rendelt interaktív vizsgák adatai az interaktív vizsgatevékenység kezdő időpontja előtt 60 perccel jelennek meg.

**Fontos!** Ha a vizsga kezdetéig már kevesebb mint 60 perc van hátra és még nem látja a vizsgacsoportot, akkor kérjük, haladéktalanul vegye fel a kapcsolatot az ügyfélszolgálattal, telefonos elérhetőség megadása mellett (**ugyfelszolgalat@ikk.hu**)!

# <span id="page-12-0"></span>3. Központi interaktív vizsga lebonyolítása

## <span id="page-12-1"></span>3.1. Az interaktív vizsga lebonyolítás megkezdése

A központi interaktív vizsgatevékenység előtt biztosítani szükséges, hogy az interaktív munkaállomás alkalmazás minden vizsgázó számára kijelölt számítógépen működjön, és a vizsga lebonyolításában részt vevő személy belépjen a vizsgaszereplő alkalmazásba (lásd interaktív vizsga előkészítés fejezetek).

Bejelentkezést követően a vizsgát felügyelő személy a felhasználói fiókjához rendelt vizsgákat (vizsgajegyzőkönyveket) fogja látni, melyek közül az adott napra ütemezett vizsgák indíthatók el.

**Fontos!** A listában a vizsgák a tervezett kezdés előtt 60 perccel jelennek meg. Ha a vizsga kezdetéig már kevesebb mint 60 perc van hátra és még nem látja a vizsgacsoportot, akkor kérjük, haladéktalanul vegye fel a kapcsolatot az ügyfélszolgálattal, telefonos elérhetőség megadása mellett (**ugyfelszolgalat@ikk.hu**)!

A megfelelő vizsga sorában az **Indítás** gombbal lehet elkezdeni a vizsga előkészítését (vizsgázók érkeztetése, leültetése stb.).

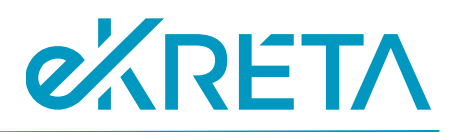

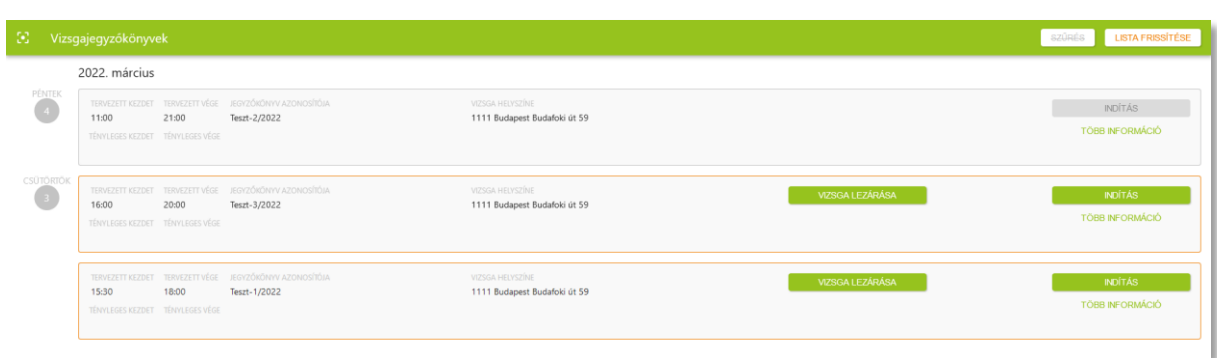

#### *12. ábra: Vizsgajegyzőkönyvek*

A vizsga indítását követően a vizsgázók listája jelenik meg, ahonnan a rendszerben történő azonosításuk elvégezhető.

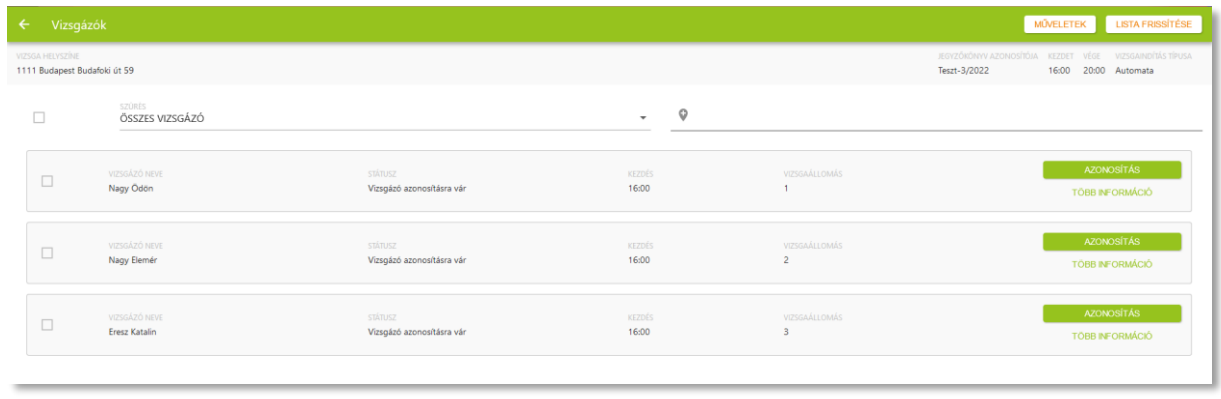

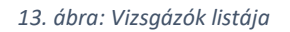

## <span id="page-13-0"></span>3.2. Vizsgázók beazonosítása, ültetése

A vizsgát megelőző adminisztráció elvégzése érdekében a vizsgázóknak legkésőbb az interaktív vizsga **kezdete előtt 30 perccel** a vizsga helyszínére kell érkeznie. Késés esetén az interaktív vizsgát legfeljebb az **eredeti kezdési időpont után 10 perccel** kezdhetik meg a vizsgázók, ezt meghaladó késés esetén az interaktív vizsgatevékenység már nem kezdhető meg, annak pótlása szükséges.

A vizsgázók megérkezése után személyi okmányaik ellenőrzése és rendszerbeli azonosításuk szükséges, mely a megfelelő vizsgázó sorában az **Azonosítás** gombbal kezdhető meg. Ekkor a felugró ablakban szükséges a felügyelő személynek ellenőriznie a vizsgázó személyes adatait, és nyilatkoznia, hogy az adott vizsgázó megjelent-e a vizsgán. **Minden vizsgázót külön, egyesével azonosítani kell**.

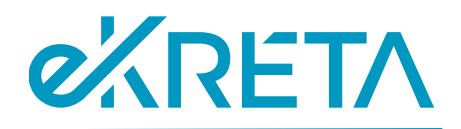

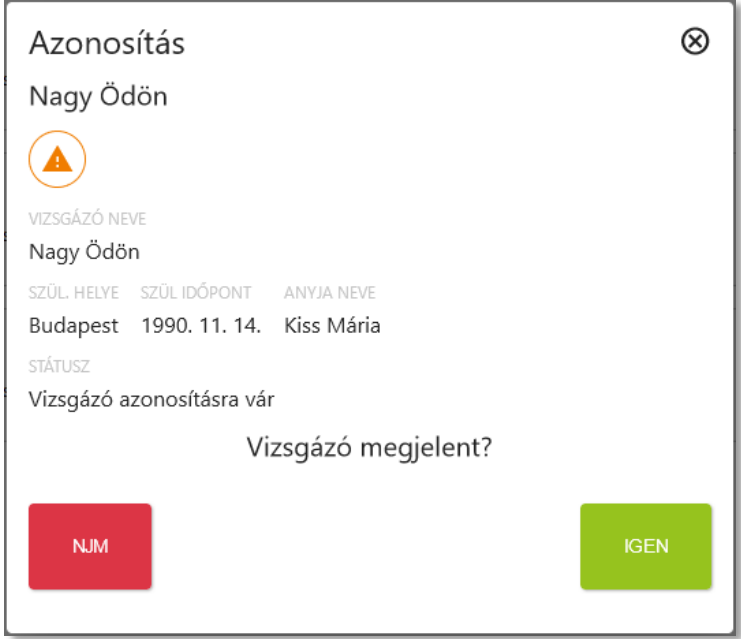

*14. ábra: Vizsgázó azonosítása*

Amennyiben a felugró ablakban a vizsga lebonyolításában részt vevő személy az igen gombra kattint, új felületre irányítja a rendszer, ahol szükség esetén módosíthatja a vizsgázó adatait.

Ha nem történt rendkívüli esemény, és a vizsgázó megjelent a vizsgán, a megjelenő felületen van lehetőség az adatainak módosítására a **Személyes adatok eltérésének jelzése** gombbal. **Fontos, hogy a SZEV felületén módosított adatok nem kerülnek automatikusan átvezetésre a Vizsgarendszerbe, a helyes adatokat manuálisan kell felvinni a vizsgajelentkezés vagy a vizsgázó belívének adatlapjára**. Erről a vizsgaszervező vagy a vizsga jegyzője köteles gondoskodni.

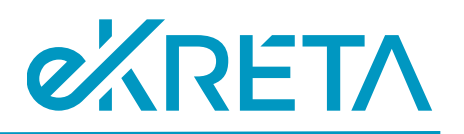

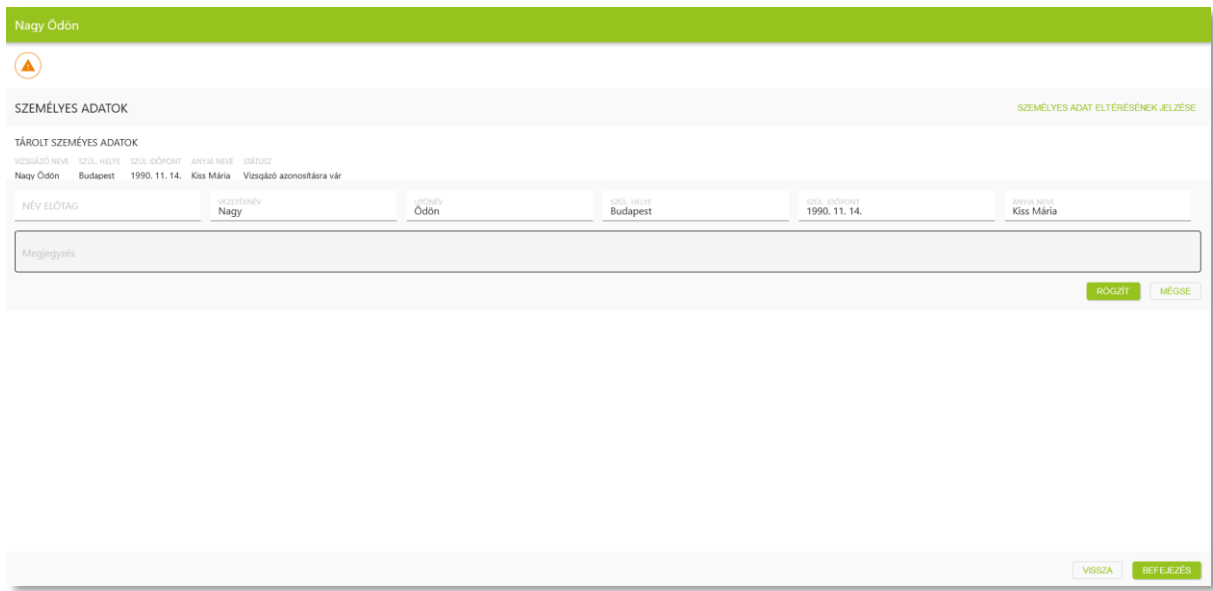

*15. ábra: Vizsgázó adatainak módosítása*

Ha a vizsgázó adatai helyesek, vagy miután azok módosításra kerültek, a **Tovább**, majd a **Befejezés** gombokkal lehetséges lezárni a vizsgázó azonosítását, melyet egy-egy felugró ablakban kell megerősíteni.

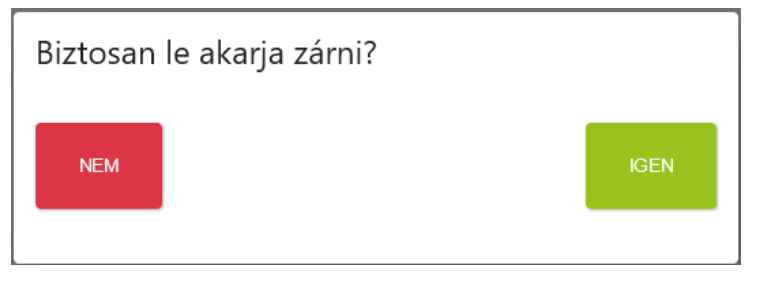

*16. ábra: Vizsgázó azonosításának befejezése*

Az azonosítást követően a vizsgázó megfelelő számítógéphez való leültetése szükséges, mely a vizsgázók listájában a megfelelő vizsgázó sorában található **LEÜLTETÉS** gombra kattintva történik. **Minden vizsgázót egyesével szükséges leültetni**.

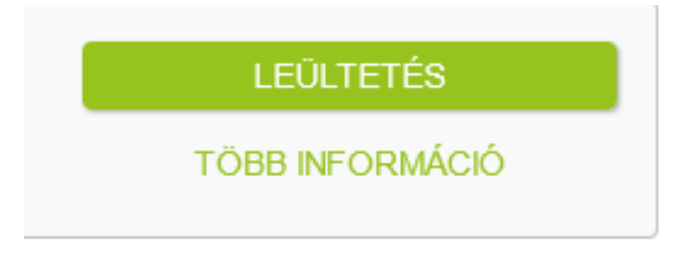

*17. ábra: Vizsgázó leültetése*

1111 Budapest, Budafoki út 59. info@ekreta.hu

oldal 16 / 27 eKRÉTA Informatikai Zrt.

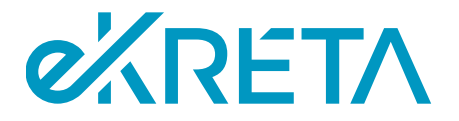

A leültetni kívánt vizsgázót össze kell rendelni a megfelelő vizsgázó munkaállomással, mely az adott számítógépen a képernyőn megjelenített **QR kód beolvasásával vagy a QR kód alatt található szöveges azonosító beírásával** történhet.

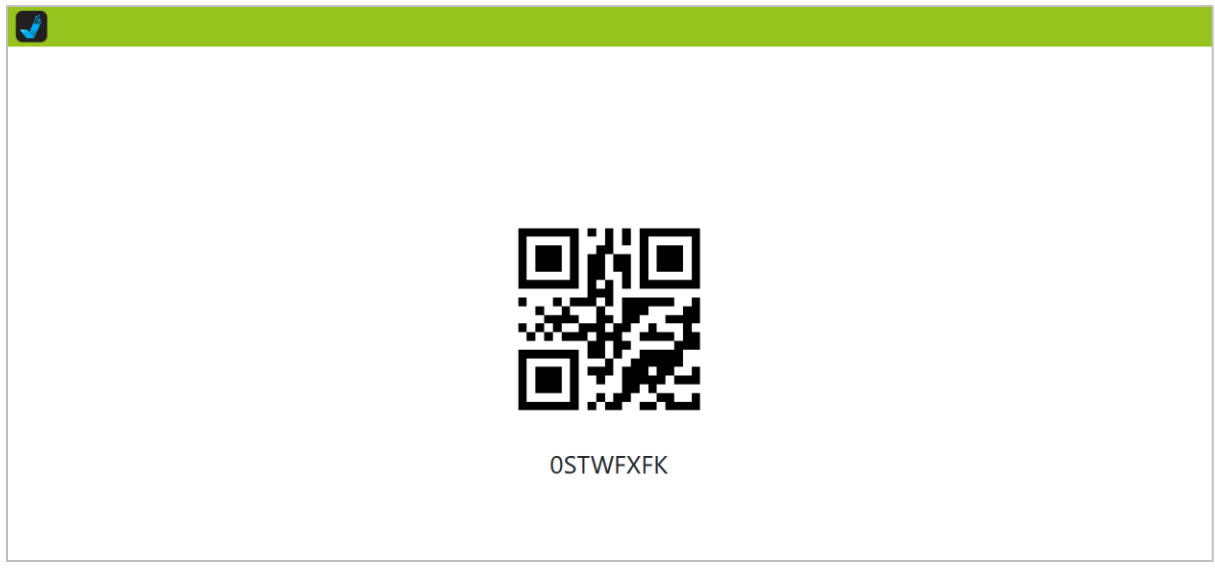

#### *18. ábra: Leültetés (vizsgázói munkaállomás)*

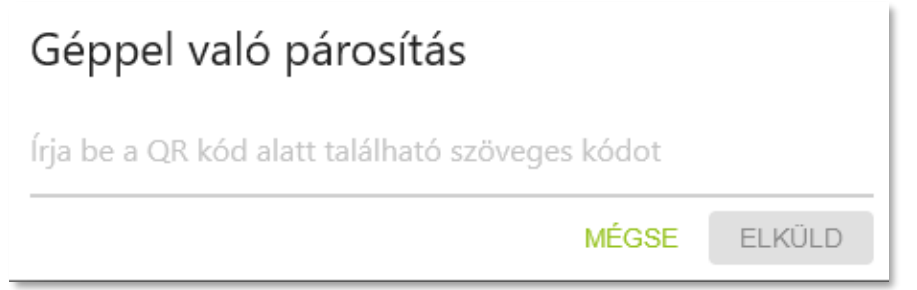

*19. ábra: Leültetés ( a vizsga lebonyolításában részt vevő személyi alkalmazás)*

A párosítást követően a vizsgázó vizsgagépén megjelennek a vizsgázó és a vizsga adatai, melyeket a vizsgázónak meg kell erősítenie.

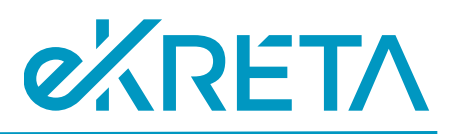

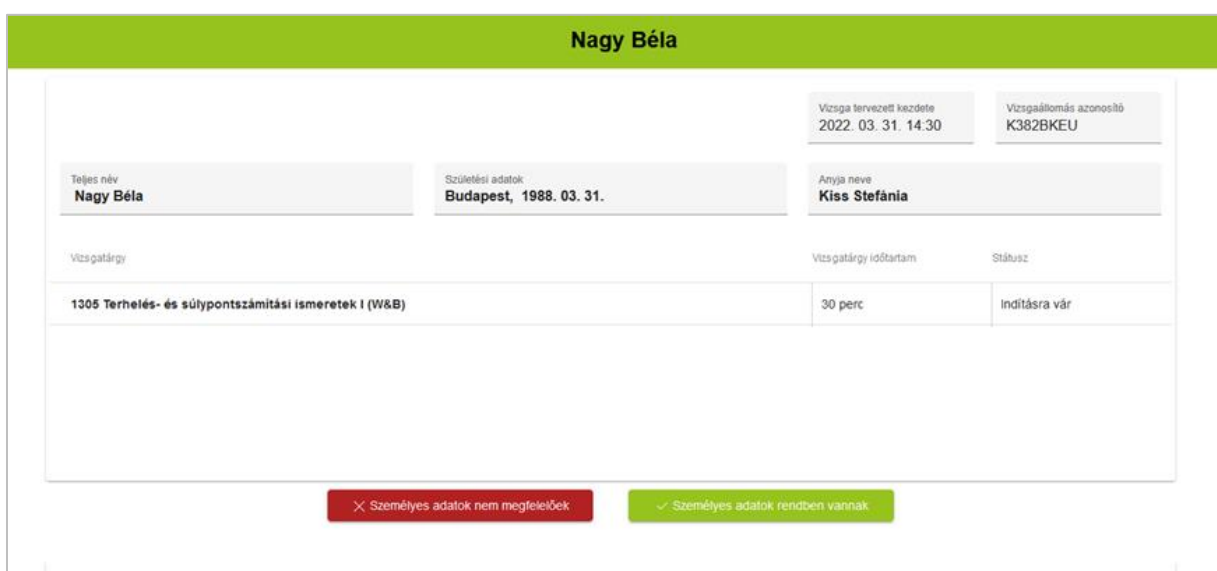

*20. ábra: Személyes adatok ellenőrzése*

Amennyiben a vizsgázó személye egyezik, de hibát talál valamelyik személyes adatában, akkor azt a jegyzőnek szükséges jeleznie, aki a módosítandó adatot feljegyzi. Az ilyen eltérés a vizsgázó megoldandó feladatait és eredményét nem befolyásolja, a továbblépéshez a vizsgázónak a **Személyes adatok rendben vannak** gombra kell kattintania.

**Fontos!** Ha a munkaállomáson a vizsgázó nem a saját adatait látja vagy nem megfelelő vizsgaadatok vannak megjelenítve, akkor a Személyes adatok nem megfelelőek gombot kell megnyomni. **Ha téves adatok esetén a vizsgázó folytatja a vizsgát, akkor az elért vizsgaeredmény nem lesz a vizsgázóhoz hozzárendelve, a vizsgázó vizsgája sikertelen lesz**.

A személyes adatok ellenőrzését és elfogadását követően egy tájékoztató ablak jelenik meg, melynek következő oldalára a **Tovább** gombra kattintással léphet a vizsgázó. Minden oldal elolvasását követően a **Bezárás** gombra kattintással a vizsgázó a **próba feladatok** képernyőjére kerül.

A **próba feladatok** megoldásával a vizsgázó megismerheti a felület működését, illetve az egyes feladattípusokat. A próba feladatok természetesen **nem számítanak bele** a vizsga eredményébe, és azok megoldása után a vizsgázó az interaktív vizsga indító képernyőjére kerül.

A vizsgázó teljesen készen áll az interaktív vizsga indításra, ha az alábbi képernyő jelenik meg a munkaállomásán:

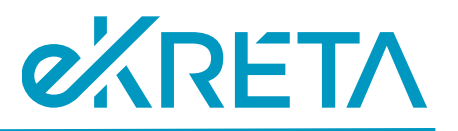

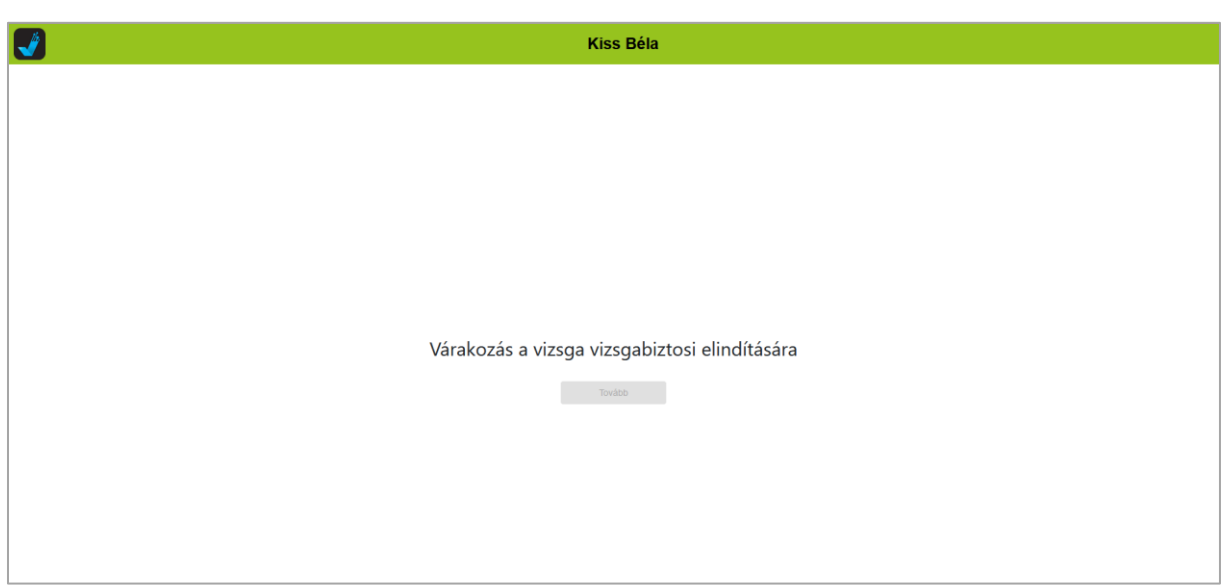

*21. ábra: Interaktív vizsga munkaállomás, vizsgára készen*

## <span id="page-18-0"></span>3.3. Vizsgázó vizsgájának elindítása

Minden vizsgázó azonosítása és leültetése, valamint a tájékoztatók elolvasása után, amikor a vizsga kezdő időpontja elérkezik, a vizsga lebonyolításában részt vevő személynek kell elindítania a vizsgát a vizsgázók listájáról. Itt a **bal felső sarokban** található **jelölőnégyzettel** ki kell jelölni az összes vizsgázót, majd a megjelenő akciógombok közül az **ELINDÍTÁS, FOLYTATÁS**-t kell választani.

| $\leftarrow$ Vizsgázók               |                                            |                                               |                                             |                                                                                                    | MÜVELETEK LISTA FRISSÍTÉSE |                              |                                             |  |
|--------------------------------------|--------------------------------------------|-----------------------------------------------|---------------------------------------------|----------------------------------------------------------------------------------------------------|----------------------------|------------------------------|---------------------------------------------|--|
| <b>ITZSGA HELYSZÍNE</b><br>Kecskemét |                                            |                                               |                                             | JEGYZŐKÖNYV AZONOSÍTÓJA<br>2cae7d61-44c3-449c-8da2-ddf92b94522e+RegisterDocuments true+documents 15:46 17:46 Vizsgabiztos manuálisan |                            |                              | KEZDET VÉGE VIZSGAINDÍTÁSTÍPUSA             |  |
| п                                    | <b>SZÜRES</b><br>ÖSSZES VIZSGÁZÓ           |                                               | $\bullet$<br>$\overline{\phantom{a}}$       |                                                                                                    |                            |                              |                                             |  |
| ◘                                    | VIZSGÁZÓ NEVE<br>dr. Vezeteknev Keresztnev | <b>STÁTUSZ</b><br>A vizsgázó leültetésére vár | <b>KEZDÉS</b><br>15:46                      | VIZSGAÁLLOMÁS<br>Vizsgaallomas                                                                                                    |                            | LEOLTETÉS<br>TÖBB INFORMÁCIÓ |                                             |  |
| $\Box$                               | VIZSGÁZÓ NEVE<br>dr. Vezeteknev Keresztnev | <b>STÁTUSZ</b><br>A vizsgázó leültetésére vár | <b>KEZDÉS</b><br>15:46                      | VIZSGAÁLLOMÁS<br>Vizsgaallomas                                                                                                    |                            |                              | LEULTETÉS<br><b>TÖBB INFORMÁCIÓ</b>         |  |
| $\Box$                               | VIZSGÁZÓ NEVE<br>dr. Vezeteknev Keresztnev | <b>STATUSZ</b><br>Vizsgázó azonosításra vár   | <b>KEZDES</b><br>15:46                      | VIZSGAÁLLOMÁS<br>Vizsgaallomas                                                                                                    |                            |                              | <b>AZONOSÍTÁS</b><br>TÖBB INFORMÁCIÓ        |  |
| $\Box$                               | VIZSGÁZÓ NEVE<br>dr. Vezeteknev Keresztnev | <b>STÁTUSZ</b><br>Vizsgázó azonosításra vár   | <b>KEZDÉS</b><br>15:46                      | VIZSGAÁLLOMÁS<br>Vizsgaallomas                                                                                                    |                            |                              | <b>AZONOSÍTÁS</b><br><b>TÖBB INFORMÁCIÓ</b> |  |
|                                      | VIZSGÁZÓ NEVE                              | <b>STÁTUSZ</b>                                | <b>KEZDÉS</b><br>KIJELOLT VIZSGÁK VEZÉRLÉSE | VIZSGAÁLLOMÁS                                                                                                    |                            |                              | <b>AZONOSÍTÁS</b>                           |  |
| ELINDÍTÁS/FOLYTATÁS                  |                                            |                                               |                                             |                                                                                                    |                            |                              |                                             |  |
| SZÜNETELTETÉS                        |                                            |                                               |                                             |                                                                                                    |                            |                              |                                             |  |
|                                      | C FELFÜGGESZTÉS                            |                                               |                                             |                                                                                                    |                            |                              |                                             |  |

*22. ábra: Vizsga indítása*

Ekkor a vizsgázók számára az indító képernyő jelenik meg. A vizsga itt a **Tovább** gomb segítségével indítható.

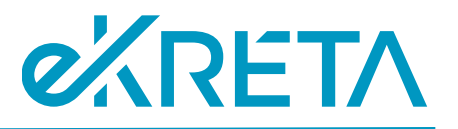

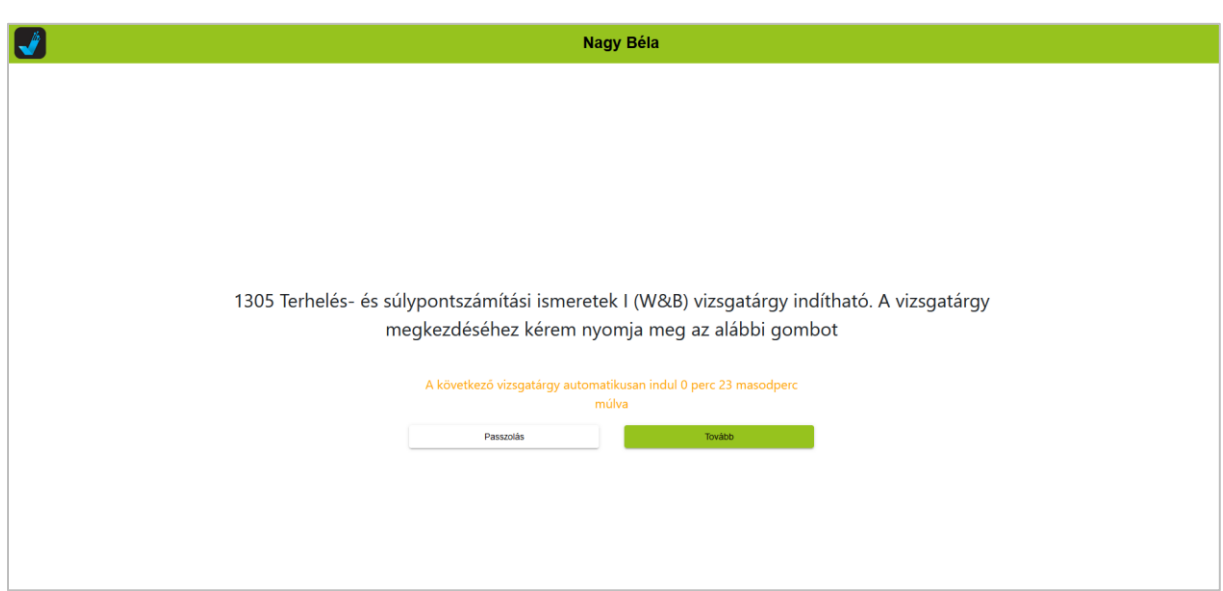

*23. ábra: A vizsga indító képernyője (felügyelői indítás után)*

Ezután a vizsgázók számára megjelenik az interaktív vizsga felülete, itt a **Teszt megkezdése** gombra kattintva kezdhetik meg a vizsgázók az interaktív vizsgafeladatok megoldását.

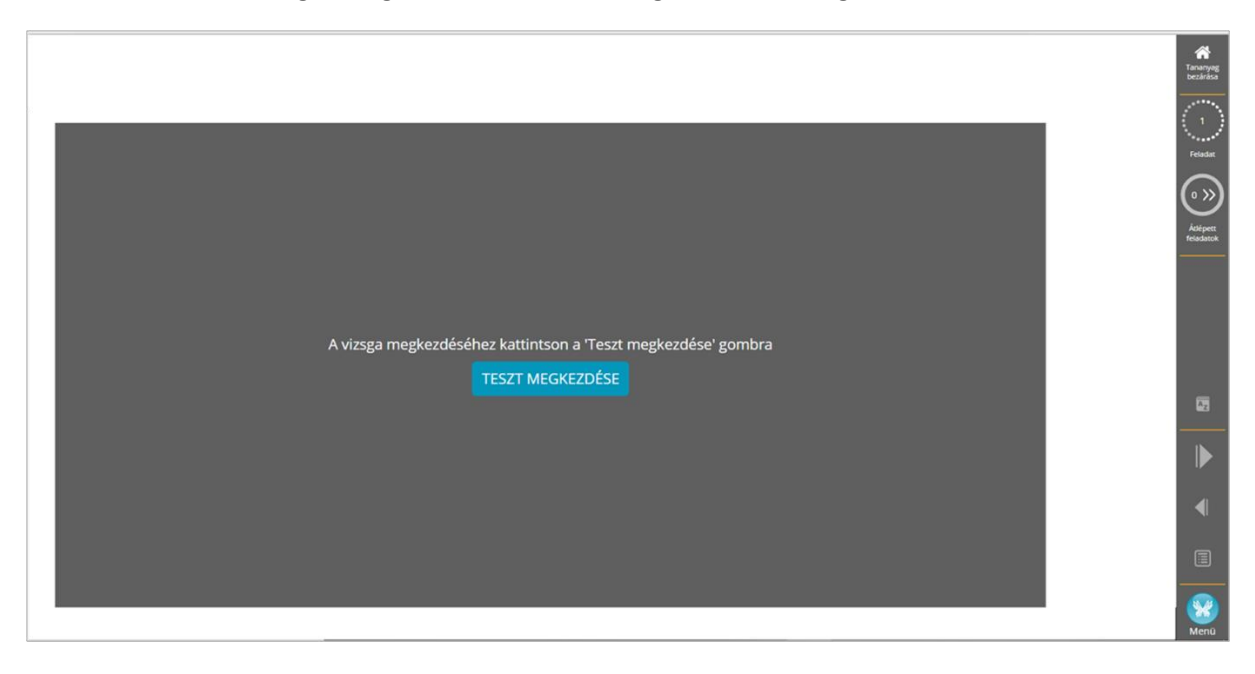

*24. ábra: Teszt megkezdése*

#### <span id="page-19-0"></span>3.4. Az interaktív vizsgafeladatok megoldása, a vizsga befejezése

A kérdések megválaszolása közben a képernyő jobb szélső részén látható a vizsgatevékenység végrehajtására rendelkezésére álló időtartamból hátralévő idő, valamint az aktuális kérdés/összes kérdés száma, illetve az átlépett feladatok száma is.

# **OARETA**

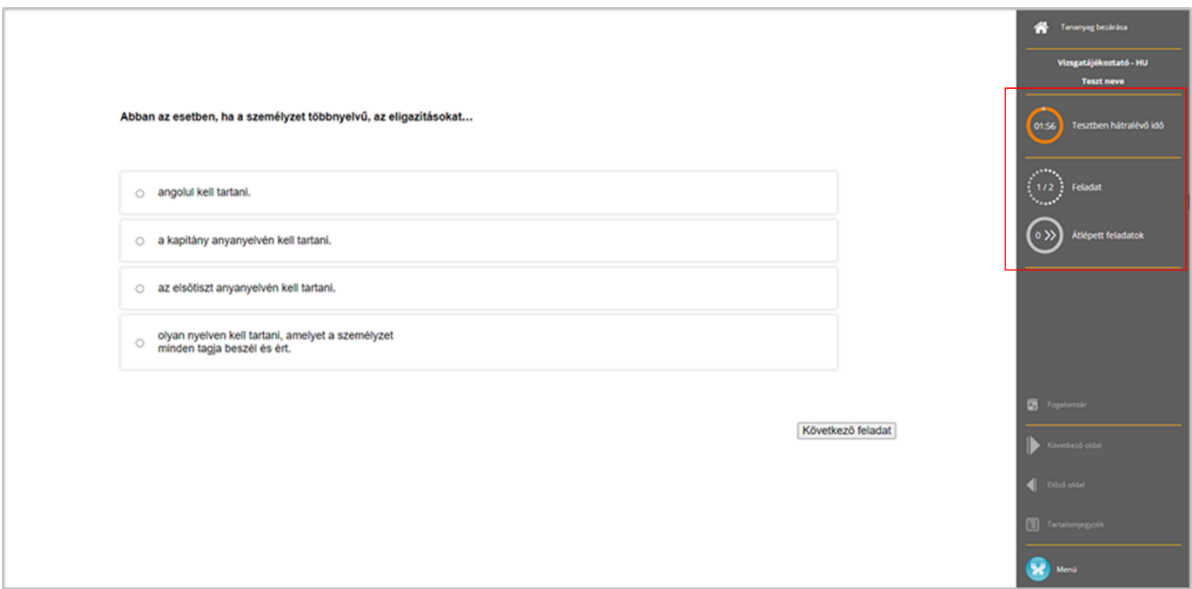

*25. ábra: Kérdések megválaszolása*

A feladatsor kitöltése során a továbblépéshez a **Következő feladat** gombra kell kattintani. Ekkor, ha a vizsgázó nem adott meg, vagy nem jelölt be választ az aktuális kérdéshez**, a kérdés átugrásra kerül** és a feladatsor végén még egyszer lehetőség lesz a megválaszolására.

**Fontos! Ha a vizsgázó nem tudja a választ egy kérdésre, akkor ne jelöljön be semmit, lépjen tovább a következő feladatra**, a feladatsor befejezése után még egyszer vissza fogja kapni az átugrott feladatokat. **Ha legalább egy válaszlehetőség bejelölésre került, akkor a válasz a következő feladatra lépést követően már nem módosítható!**

Ha a vizsgázó egyetlen kérdést sem lépett át, akkor az utolsó kérdés megválaszolása után megjelenő felületen a **Teszt befejezése** gombra kattintva zárhatja le az interaktív vizsgát.

Ha valamely kérdéseket a vizsgázó átlépett, azok a teszt végén az **Átlépett feladatok** gombra kattintva érhetők el újra.

**Fontos!** A korábban kihagyott feladatok csak egyszer jelennek meg újra, többszöri kihagyásra nincs lehetőség. Ilyenkor **válaszadás hiányában az átlépett feladatok hibásként lesznek értékelve**.

A vizsga automatikusan befejeződik a **rendelkezésre álló időkeret lejárta** esetén, ekkor a meg nem válaszolt kérdések szintén hibásként kerülnek értékelésre.

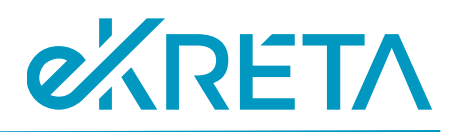

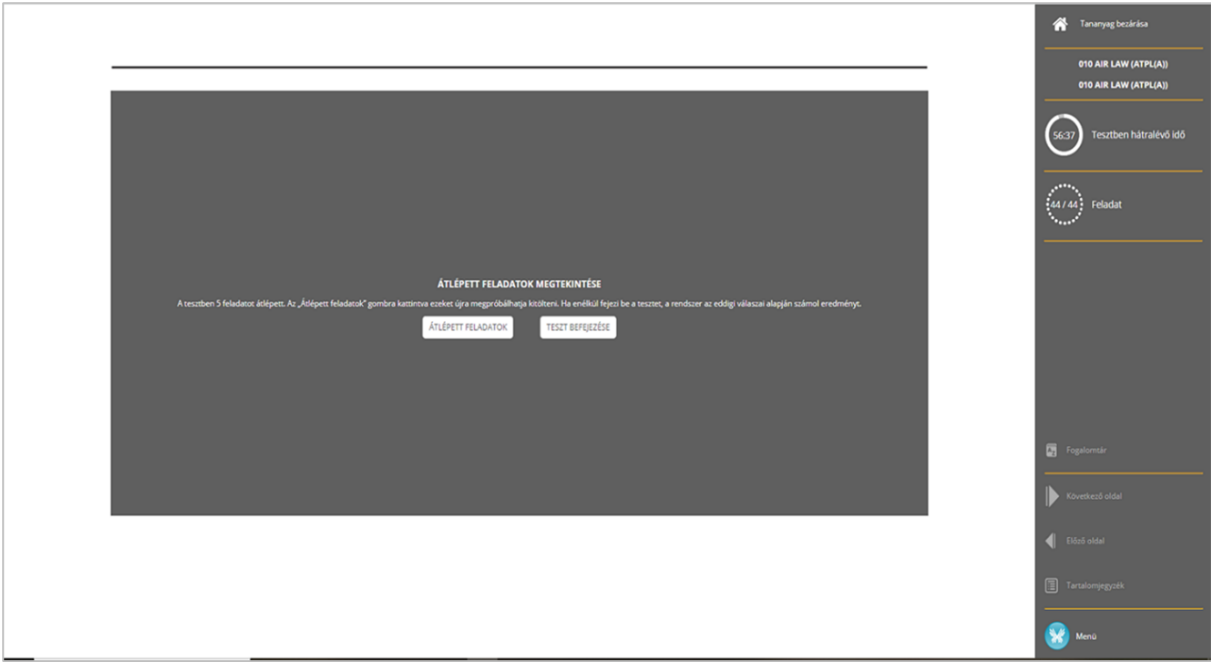

#### *26. ábra: Átlépett feladatok*

Az utolsó (akár átlépett) kérdés megválaszolása után, a **Teszt befejezése** gombra kattintással vagy a rendelkezésre álló idő lejártakor az interaktív vizsga véget ér, a vizsgázó átkerül a vizsga záró képernyőjére.

#### <span id="page-21-0"></span>3.5. Vizsga szüneteltetése, vizsgázó átültetése, vizsga felfüggesztése (vizsga közben)

Az interaktív vizsga felügyelője a vizsgázó kérésére vagy szükség esetén **szüneteltetheti** a vizsgát egy vagy több (vagy az összes) vizsgázó számára. Ehhez a vizsgázók listájában a korábban bemutatott módon jelölőnégyzettel szükséges kijelölni az érintett vizsgázókat, a **SZÜNETELTETÉS** gombra kell kattintani, majd a felugró ablakban ki kell választani, hogy a vizsgára rendelkezésre álló idő megállítása szükséges-e. Ezután egy másik ablakban kötelező megjegyzést is fűzni a szüneteltetéshez.

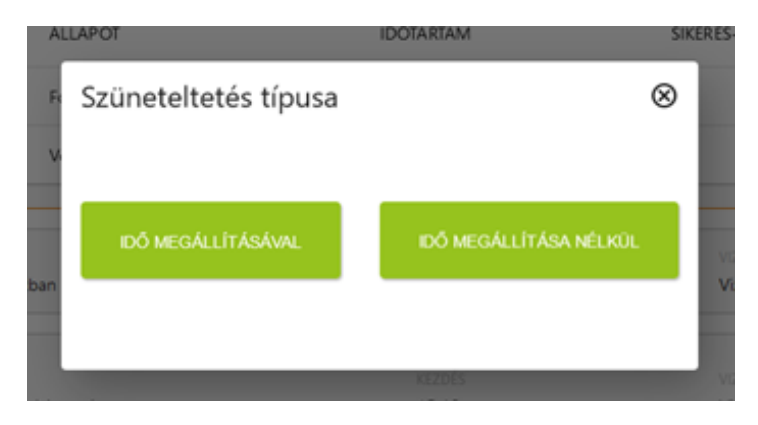

*27. ábra: Vizsga szüneteltetése*

1111 Budapest, Budafoki út 59. info@ekreta.hu

oldal 22 / 27 eKRÉTA Informatikai Zrt.

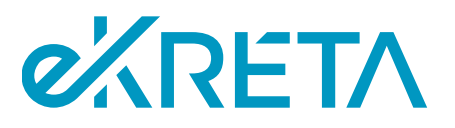

Ha a szüneteltetésre a **vizsgázónak fel nem róható okból** van szükség, az **időt meg kell állítani**, a megoldásra rendelkezésre álló időtartamba nem számítható bele a kieső idő. **Egyéb esetben** az eltelt idő beleszámít a rendelkezésre álló időtartamba, és az időt **nem lehet megállítani**.

Ha az interaktív vizsgatevékenység alatt a vizsgázónak el kell hagynia a vizsgatermet, biztosítani kell a **vizsgázó távozása és visszaérkezése idejének rögzítését** is. Erre a vizsga lebonyolításában részt vevő személyi alkalmazásban az adott vizsgázóhoz tett **megjegyzéssel** van lehetőség, vagy a rendszeren kívül tehető meg.

A szüneteltetés befejezéséig a kérdések megválaszolása nem folytatható. A vizsga folytatására a korábban az elindítás kapcsán bemutatott módon van lehetőség a megfelelő vizsgázók kijelölésével és az **Elindítás, Folytatás** gombra kattintással.

A **szüneteltetés alatt** szükség esetén (pl. technikai probléma miatt) lehetőség van a vizsgázó **átültetésére**, mely a vizsgázók listájában az adott vizsgázó sorában található **ÚJRA ÜLTETÉS** gombbal tehető meg. Az átültetés folyamata megegyezik a leültetés kapcsán bemutatottal.

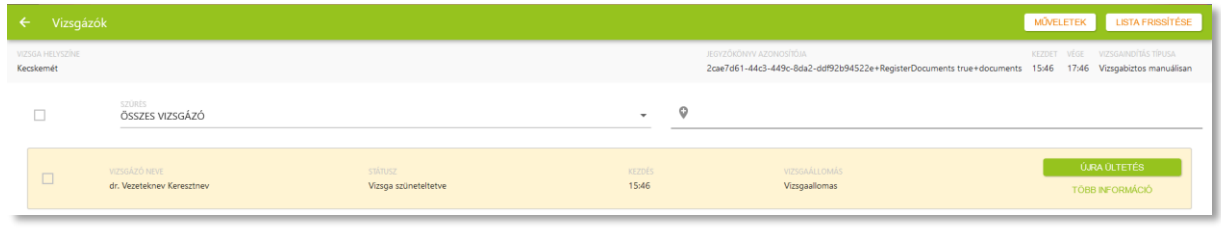

*28. ábra: Vizsgázó átültetése*

Rendkívüli esemény esetén a vizsgafelügyelőnek lehetősége van **felfüggeszteni** is a vizsgát, ekkor a vizsgázó addig elért eredménye mentésre kerül, a vizsgázó számára pedig a vizsga záró képernyője jelenik meg. Ehhez a korábbiakhoz hasonlóan a vizsgázók listájában kell kijelölnie az érintett vizsgázó(kat), majd a **FELFÜGGESZTÉS** gombra kell kattintani. Az ekkor felugró ablakban meg kell adni, hogy a felfüggesztés a vizsgázó hibájából történt-e.

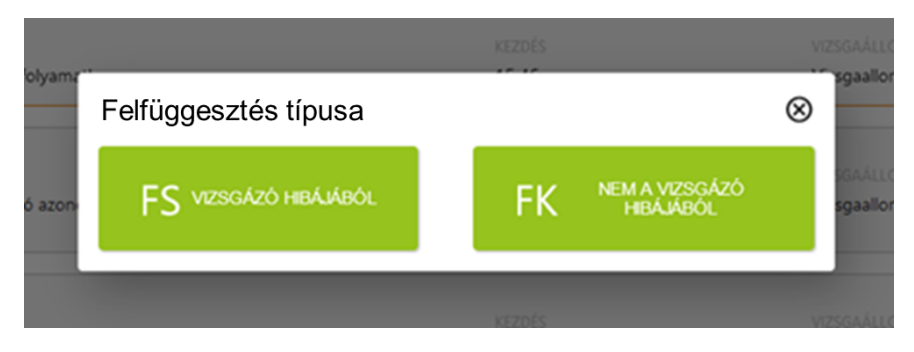

*29. ábra: Felfüggesztés*

1111 Budapest, Budafoki út 59. info@ekreta.hu

oldal 23 / 27 eKRÉTA Informatikai Zrt.

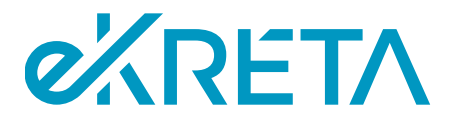

#### <span id="page-23-0"></span>3.6. Vizsgázó vizsgájának felfüggesztése (az azonosítási, ültetési szakaszban)

Ha a vizsgázó azonosítása során történik olyan rendkívüli esemény (csalás, viselkedésbeli problémák, nem megfelelő állapotban megjelenés stb.), ami a vizsgázó vizsgájának felfüggesztését teszi szükségessé, akkor ez a beazonosítás indításakor megjelenő ablakban a bal felső sarokban, a vizsgázó neve alatt található narancs felkiáltójeles ikonra kattintva tehető meg.

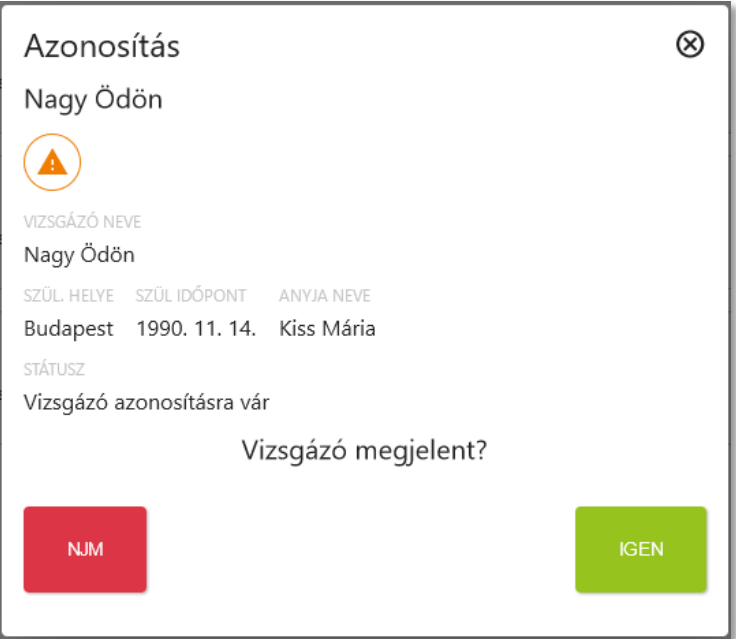

*30. ábra: Vizsgázó azonosítása*

Az ikon megnyomását követően felugró ablakban jelölhető a rendkívüli esemény típusa.

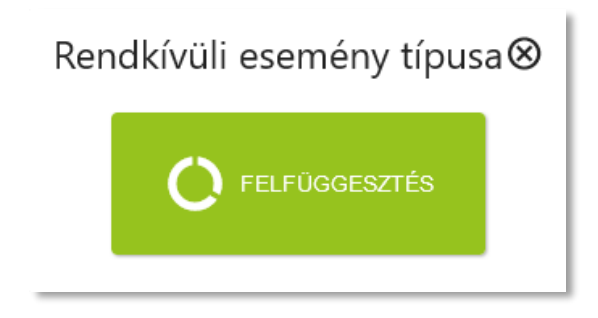

*31. ábra: Vizsgázó felfüggesztése*

A felfüggesztés típusánál meg kell adni, hogy a felfüggesztés a vizsgázó hibájából, vagy nem a vizsgázó hibájából történt.

**Fontos!** A vizsgázó felfüggesztése esetén a vizsgázó nem folytathatja a vizsgát.

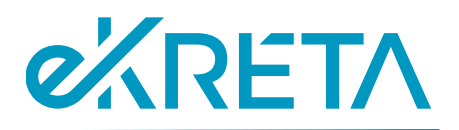

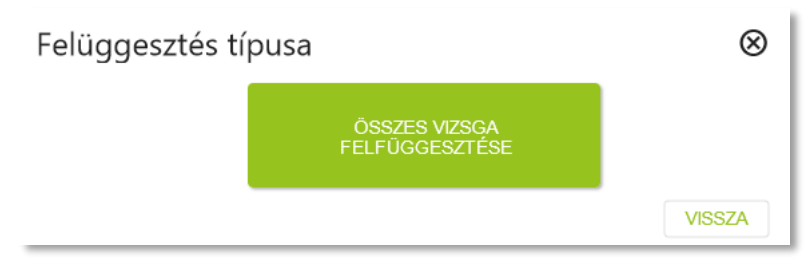

*32. ábra: A vizsga felfüggesztése*

## <span id="page-24-0"></span>3.7. Interaktív vizsgatevékenység adatainak átvétele a Vizsgarendszerbe

Az interaktív vizsgatevékenység alatt, illetve annak befejezését követően a Vizsgarendszerben az adott vizsgatevékenység adatlapján van lehetőség szinkronizálni a vizsga adatait a SZEV-ből a Vizsgarendszerbe. Ehhez az **Interaktív vizsga állapot** fülön a **Státusz frissítése** gombra kell kattintani. Ez a funkció a vizsgaszervező felhasználói, a jegyző, illetve az interaktív vizsga lebonyolítására jogosult felhasználók számára érhető el.

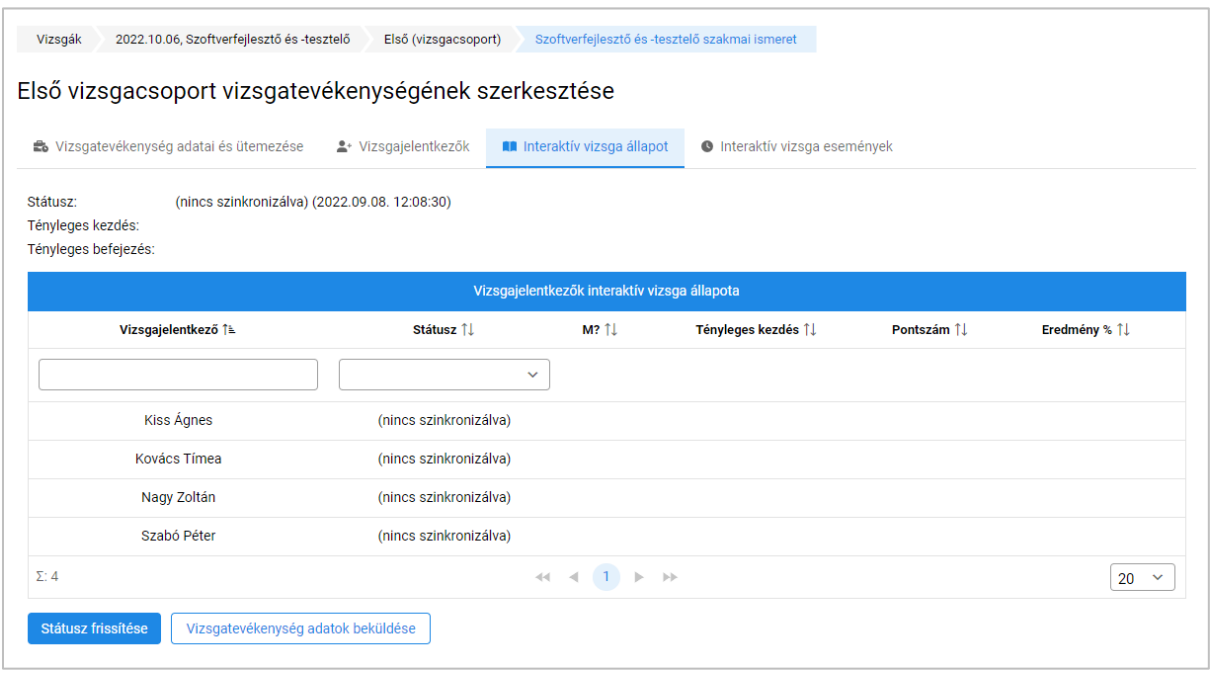

*33. ábra: Interaktív vizsga állapot (frissítés előtt)*

Frissítést követően az **Interaktív vizsga állapot** fülön az egyes vizsgázók állapota tekinthető meg, illetve, a vizsgát követően itt és a vizsgacsoport **Vizsgaeredmények** felületén is megjelenítésre kerülnek a vizsgázók eredményei.

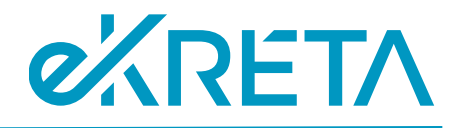

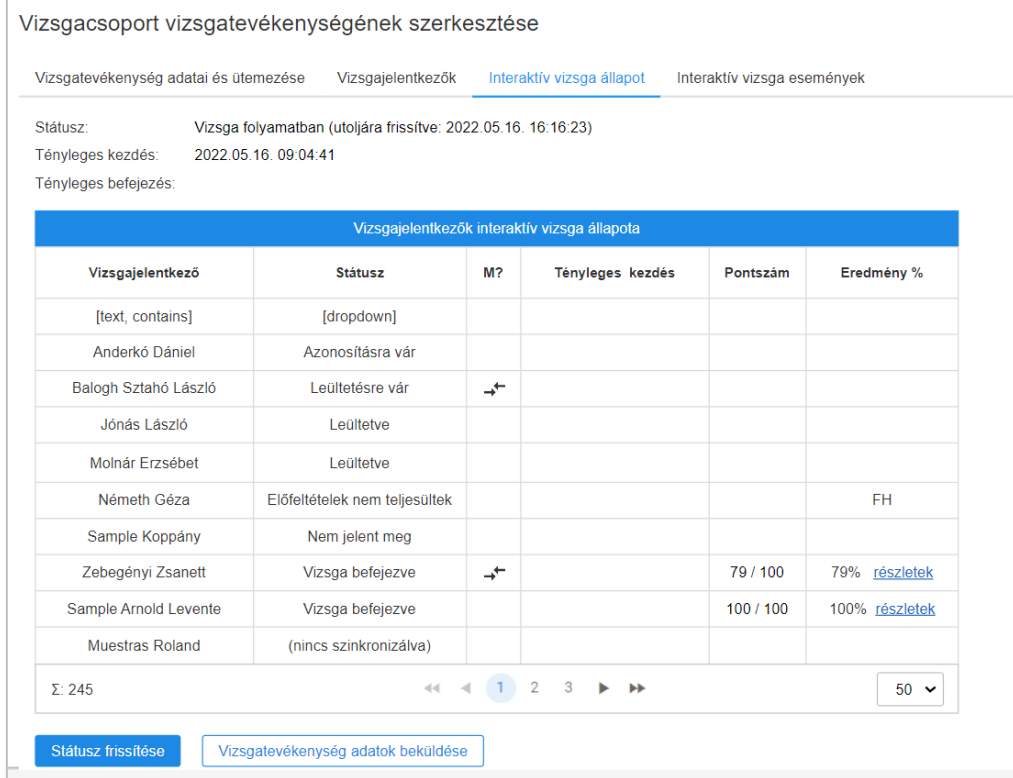

*34. ábra: Interaktív vizsga állapot (frissítés után)*

Az **Interaktív vizsga események** felületen a státusz frissítését követően áttekinthetők a vizsga során felmerült történések (pl. leültetés, adatok módosítása, szüneteltetés stb.).

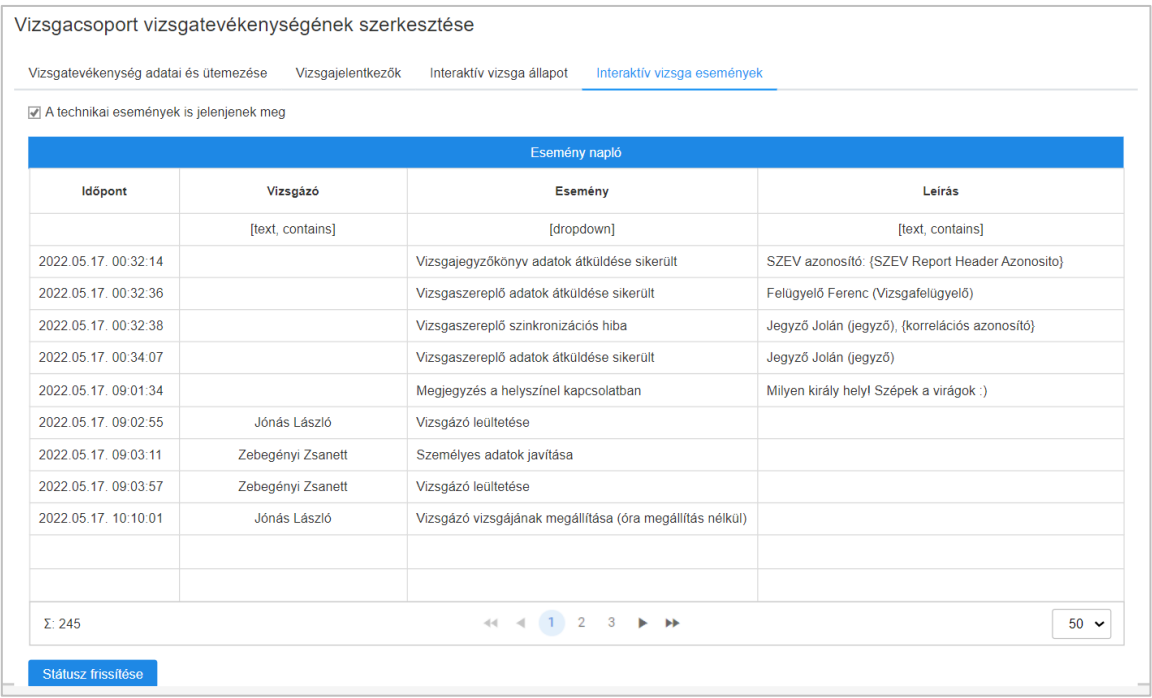

*35. ábra: Interaktív vizsga események áttekintése*

1111 Budapest, Budafoki út 59. info@ekreta.hu

oldal 26 / 27 eKRÉTA Informatikai Zrt.

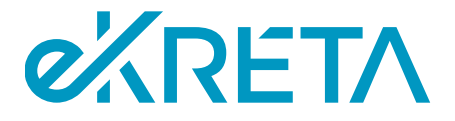

A vizsgázók által elért %-os eredményt a rendszer az osztályozó ívre automatikusan feljegyzi.